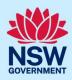

### How to submit a Complying Development Certificate application

Complying development is a fast-track approval process for straightforward residential, commercial, and industrial development. Please consult with your registered certifier or the local council for advice on whether your development falls under complying development and discuss supporting document requirements before applying for a Complying Development Certificate (CDC). You may also access my Home Planner (<a href="https://www.planningportal.nsw.gov.au/myhome-planner">https://www.planningportal.nsw.gov.au/myhome-planner</a>) which is an online tool developed to assist people with determining which development pathways is suitable.

To apply for a Complying Development Certificate via the NSW Planning Portal, you will need a NSW Planning Portal account. To register a new account, refer to the *How to register for a NSW Planning Portal* quick reference guide.

| Step I: Initiate an application                        | 2  |
|--------------------------------------------------------|----|
| Step 2: Enter applicant details                        |    |
| Step 3: Enter development details                      |    |
| Step 4: Enter nominated certifier details              | 11 |
| Step 5: Upload documents                               | 12 |
| Entering housing and productivity contribution details | 14 |
| Step 6: Review and submit application                  | 17 |
| What happens next?                                     | 18 |
| More information                                       | 19 |

**Tip:** Mandatory fields are marked with an \*asterisk. You must complete all mandatory fields on the application and any desired fields as required.

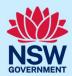

### Step 1: Initiate an application

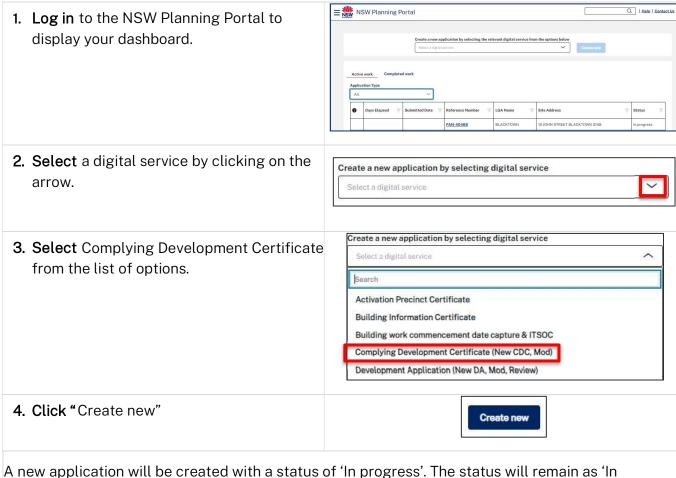

A new application will be created with a status of 'In progress'. The status will remain as 'In progress' until the application is submitted.

**Tip**: The system assigns a unique reference number to the application with the prefix CDC. This number displays at the top of each screen and is included in all system-generated correspondence.

#### Step 2: Enter applicant details

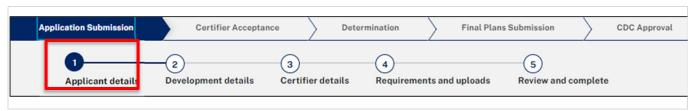

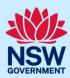

5. Verify (and edit, if needed) the applicant Applicant details Title details. Note: Your user profile name and contact First given name \* email address will automatically populate in the applicant detail fields these fields Other given name/s may be edited as required. Family name \* The email address provided should be the same email address the applicant uses to 0412345678 log into the Portal. This email address will receive all correspondence sent via the john.citizen@yopmail.com Portal. **6. Indicate** if you are applying on behalf of a Are you applying on behalf of a business or company? \* company. Yes ) No If you answer yes, ACN Enter here and search • Search for the company by choosing an Name operator, ACN, ABN, or Name. • Enter the search term in the search ABN ACN field. Trading name Click the search icon. • **Select** a result from the list provided. Indicate if the company is the nominated Is the nominated business or company the applicant for this application?\* applicant for this application Yes ( No Owner/s details 7. **Identify** the owner/s of the development Who owns the development site? \* site. I am the sole owner of the development site There are multiple owners of the development site and I am one of them Note: If you are the sole owner you do not There are one or more owners of the development site and I am NOT one of them need to provide any further information. A company, business, government entity or other similar body owns the development site An application for a complying development certificate may be made — (a) by the owner of the land on which the development is proposed to be carried out, or (b) by any other person, with the consent of the owner of that land.

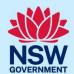

If there are multiple owners and you are one of them, **select** the appropriate button and **click** 'Add Owner' to enter the details for each owner.

<u>Note</u>: Your information will be automatically populated as Owner 1.

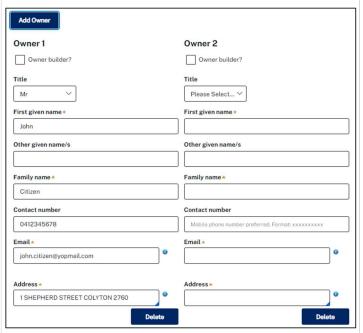

If you are not one of the owners, you will be required to populate the contact information for all owners. You can add as many additional owners as required by clicking "Add Owner".

Select "Delete" to remove an owner entered in error.

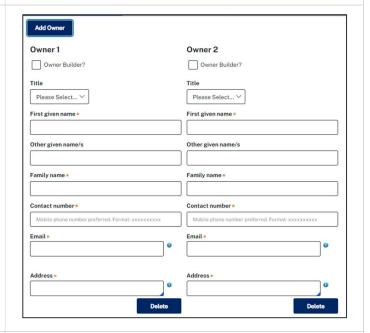

If a company or business owns the development site, **enter** the company name and ABN.

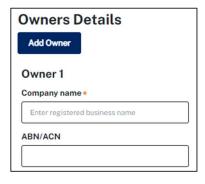

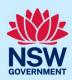

|                                                                                                    | oox to confirm that you consent to submit the        | I have obtained the consent of the owner(s) of the land to submit this application  Note: It is an offence under Section 10.6 of the Environmental Planning and Assessment Act 1979 to provide false or misleading information in relation to this application. |  |  |
|----------------------------------------------------------------------------------------------------|------------------------------------------------------|----------------------------------------------------------------------------------------------------|--|--|
| 8. Select who will be doing the building work.                                                                                                    |                                                      | Who will be doing the building work? *  Licensed Builder  Owner Builder  Not determined at this time (This information will be required prior to work commencing)                                                                                               |  |  |
|                                                                                                    | ndividual or a company,<br>nent entity or other      | Select the option that is applicable *  Individual  A company, business, government entity or other similar body  ACN  Enter here and search  Search                                                                                                    |  |  |
| If "Owner builder"<br>licence or permit i                                                                                                    | is selected, <b>enter</b> the number.                | Licence number or Permit number (in the case of an owner builder)                                                                                                    |  |  |
| If there are multip<br>builder" to provide<br>information.                                                                                                    | ole builders, <b>select</b> "Add<br>e the additional | Add builder                                                                                                    |  |  |
|                                                                                                    |                                                      | ou have the option to notify your certifier at a later ovided before commencing work.                                                                                                    |  |  |
| site conditions wh<br>person undertakir                                                                                                    | you will be prompted to                              | Site access  Are there any security or site conditions which may impact the person undertaking the inspection? For example, locked gates, animals etc. *  Yes  No                                                                                               |  |  |
| 10. Indicate whether it is an individual or entity responsible for making the fee payment and provide the relevant details.                                         |                                                      | Select the option that is applicable: *  Individual  A company, business, government entity or other similar body                                                                                                    |  |  |
| 11. Enter the developer details, if known/relevant. You can search to locate the company / business by a keyword. Use the drop-down menu to select a search option. |                                                      | Developer details  ACN ✓ Enter here and search  Search  Clear                                                                                                    |  |  |

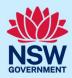

**12.** Click "Save and continue" to progress to the next step.

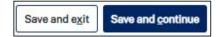

Note: You can also click "Cancel" to exit, or "Save and exit" to save all information entered to date, and return to your dashboard. "Save and exit" will work only if you have completed all mandatory fields.

#### Step 3: Enter development details

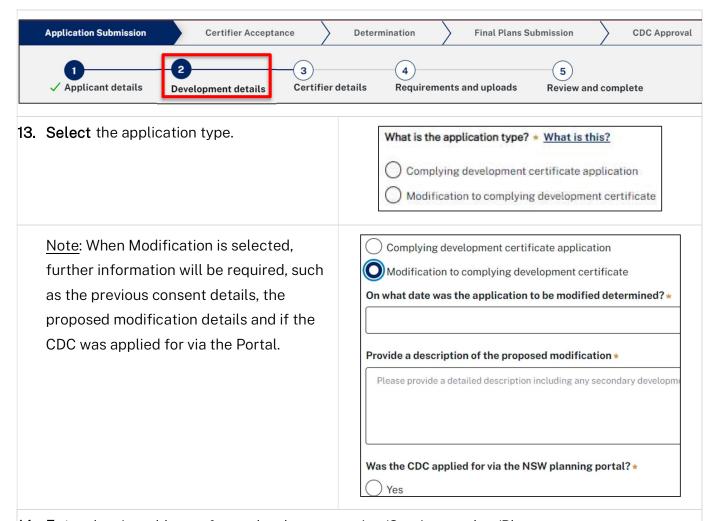

**14. Enter** the site address of your development or Lot/Section number/Plan.

As you type, the system will auto-suggest addresses or the lot/section/plan number based on the information entered. **Select** the correct address or lot/section/plan number from the list.

Repeat as required until all development sites have been added.

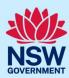

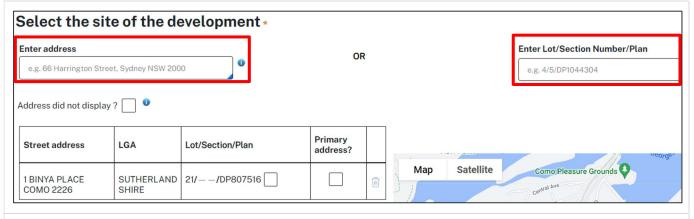

Note: If the address is registered, a map will display on the right-hand side of the screen with site information including the relevant local government area (LGA) on the left and planning controls affecting the property below the address.

If the address does not display, select the 'Address did not display? 'tick-box and enter the address and local government area/state agency manually in the added text fields.

**Tip:** To add an address **click** on the + below the address.

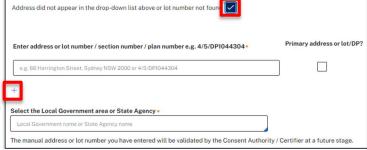

15. Click the tick boxes to indicate the primary address for this application, the lot/section/plan number, and relevant lot(s) of the development. These fields are mandatory.

**Tip**: To delete an address, **click** on the bin icon  $\overline{\mathbb{B}}$ .

16. The planning controls affecting the property can be viewed by clicking on the arrow below the heading for planning controls.

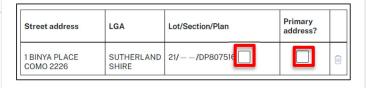

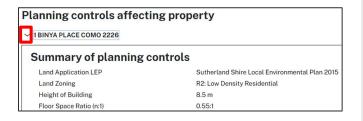

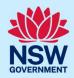

 Select a common application type to define associated development categories.

| Common Application Types                                                                                     |  |  |  |  |  |
|----------------------------------------------------------------------------------------------------|--|--|--|--|--|
| Please select at least one (1) common application type. * What is this?                                      |  |  |  |  |  |
| Advertising and signage                                                                                      |  |  |  |  |  |
| Alterations or additions to an existing building or structure                                                |  |  |  |  |  |
| Change of use of land or a building or the classification of a building under the Building Code of Australia |  |  |  |  |  |
| Demolition                                                                                                   |  |  |  |  |  |
| ✓ Erection of a new structure                                                                                |  |  |  |  |  |
| Hours of operation and trading                                                                               |  |  |  |  |  |
| Subdivision                                                                                                  |  |  |  |  |  |
| Temporary building, structure or use                                                                         |  |  |  |  |  |

Note: Development types are grouped under common application types. Following selection of the common application type(s), associated development type(s) will be displayed, grouped under development categories. There are some development types that may appear across multiple common application types.

If you select subdivision, you will be requested to enter details of the proposed subdivision.

**18. Select** the development category to expand the list of associated development types.

**Select** all development types that apply to your development.

<u>Note</u>: There is a *What is this?* hyperlink corresponding to each development type that you can click on for a definition.

A summary of selected development types will display below and can be edited by clicking on the bin icon or making new selections as required.

- Development type Select the development type(s) within the category. > Agriculture > Commercial Development What is this? Residential Accommodation What is this? Dwelling House Medium Density Housing What is this? Attached dwelling What is this? Manor house What is this? Multi-dwelling housing What is this?
  - Residential Accommodation
  - Supporting Development

#### Selected development types

The selected development types appear here as a summary and of

Dwelling House

Please provide a detailed description of the development\*

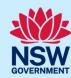

| 19. | <b>Enter</b> a detailed description of the proposed development.                                                                                          | Please provide a detailed description of the development * For example: Demolition of existing buildings, construction of a single storey dwelling, swimming pool and related landscaping.  Please provide a detailed description including any secondary development types (maximum 512 characters)  Remaining: 512 characters  Is this application the direct result of a matter declared by the government to be an emergency and/or a natural disaster (for example, an application for re-building a home destroyed by bushfire)  Yes No |  |  |
|-----|----------------------------------------------------------------------------------------------------|----------------------------------------------------------------------------------------------------|--|--|
| 20. | Indicate whether the application is a direct result of an emergency and/or natural disaster as declared by the government.                                |                                                                                                    |  |  |
| 21. | Enter the estimated area of bonded asbestos removal in square metres.                                                                                     | Estimate of the area (if any) in square meters of bonded asbestos material or friable asbestos material that will be disturbed, repaired or removed in the carrying out of the development (m2) *                                                                                                    |  |  |
| 22. | Enter the estimated development cost, including GST as a plain numerical value (no dollar sign).                                                          | What is the estimated development cost, including GST? *                                                                                                    |  |  |
| 23  | . Select the lot type.                                                                                                    | What is the lot type?  Corner lot  Parallel road lot  Battle-axe lot  Standard lot                                                                                                    |  |  |
| 24  | . <b>Indicate</b> if you have a Pre-DA Assist Tool report.  If you select Yes, <b>enter</b> the Pre-DA Assist report number, and then <b>click</b> Check. | Pre-DA Assist Tool  Do you have a Pre-DA Assist report? What is this?  Yes  No  Enter your Pre-DA Assist report number What is this?  Check                                                                                                    |  |  |
|     | Note: The Pre-DA Assist Tool is currently only council areas, where a Dwelling House is sele                                                              | y applicable to the Parramatta and Georges River ected as the development type.                                                                                                    |  |  |

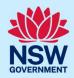

The Pre-DA Assist tool will provide applicants with a quick 'first pass' to check if their development designs are compliant with the development standards set out in Part 3 Division 3 of the State Environmental Planning Policy (Exempt and Complying Development Codes) 2008.

When the architectural plans are uploaded, the tool will overlay the relevant complying development standards, highlighting whether it meets the standards. A report will be generated to highlight where the design passes or fails the compliance clauses. The Pre-DA Assist report can then be included as part of the CDC application on the Portal, which will be available to the consent authority or registered certifier as a tool for final assessment. This report will be available on the Documents tab of the application.

**25. Indicate** whether you have one or more BASIX certificates.

If you select Yes, **enter** the BASIX certificate number.

<u>Note</u>: Additional BASIX certificate numbers may be entered by **clicking** the Add button.

| Do you have one of | r more BASIX certificates? |
|--------------------|----------------------------|
| O No               |                            |
| Enter in the BASI) | Ccertificate number *      |
|                    |                            |
| Add                |                            |

<u>Note:</u> A BASIX certificate is only required for certain residential developments. If this question appears on your application, **click** the **What is this?** tool tip to find out more.

**26. Indicate** whether you have already obtained a Section 10.7 Planning Certificate.

| Sectio       | n 10.7 Planning Certificate                                        |
|--------------|--------------------------------------------------------------------|
| Section 10.7 | Planning Certificates provide background information on a property |
| Have you a   | ready obtained a Section 10.7 Planning Certificate?                |
| O Yes        |                                                                    |
| O No         |                                                                    |

Note: If you have not already applied for a Section 10.7 Planning Certificate, you may be able to apply via the NSW Planning Portal if the relevant council is participating. Otherwise, you will need to contact the council directly.

**27. Indicate** whether approval under section 68 of the *Local Government Act 1993* is required.

You may be able to apply for a Section 68 application through the NSW Planning Portal, provided the applicable council has activated this service. Follow the

| Section 68 of the Local Government Act                                          |
|---------------------------------------------------------------------------------|
| Is approval under s68 of the Local Government Act 1993 required?* What is this? |
| Yes                                                                             |
| ○ No                                                                            |

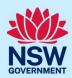

application prompts and complete the corresponding fields accordingly.

Note: If you are initiating the Section 68 approval application at this step, a related case will be created for developments within local government areas that have activated this service. You will need to enter the draft application via the "Related Cases" tab and continue completing the outstanding information to submit the application.

28. Click "Save and continue".

#### Step 4: Enter nominated certifier details

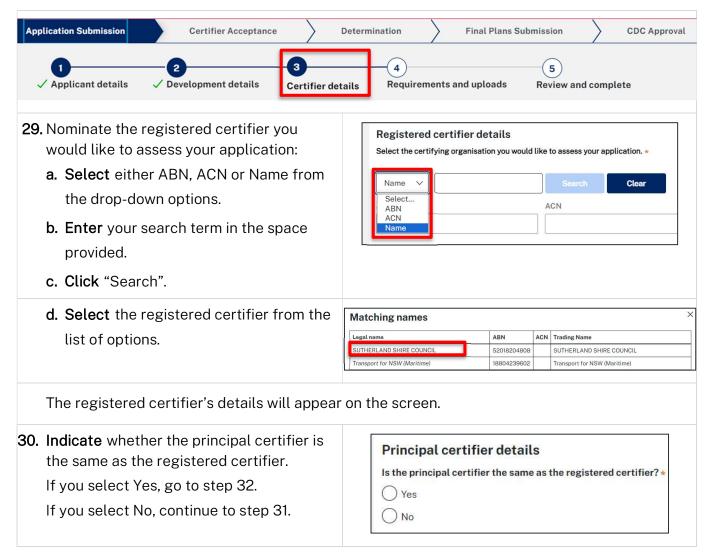

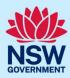

31. To enter the principal certifier's details: a. Select either ABN, ACN or Name from ACN the drop-down options. ACN **b.** Enter your search term in the space provided. c. Click "Search". d. Select the principal certifier from the Matching names list of options. Legal name **Trading Name** UNITED CONSULTING ENGINEERS PTY LTD 40090572973 090572973 UNITED CONSULTING PTY. LTD. 32. Click "Save and continue". Save and exit Save and continue

### Step 5: Upload documents

<u>Note</u>: There are certain documents that must be uploaded to your application. These are located in the "Required document" table. However, your certifier may require additional documents to complete their assessment of your application. To avoid potential delays, we recommend contacting your nominated certifier for clarification on the necessary inclusions.

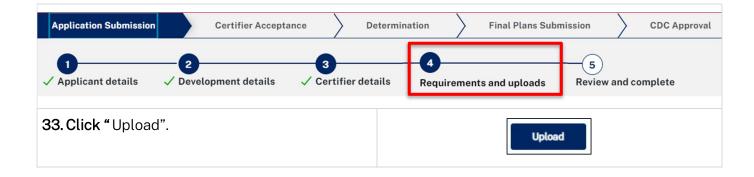

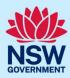

- a. Click "Select files (s)" or drag and drop your file(s) in the space provided.
- b. Click the Category drop-down menu and select the appropriate category to correspond to each file.
- c. Click "Attach".

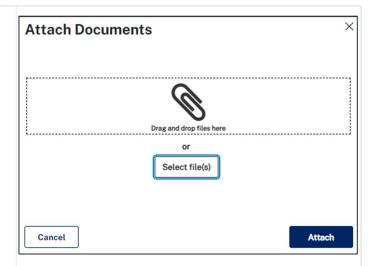

Note: The name of the document has a maximum of 150 characters. If the name of your file exceeds this limit, you can change the document name to bring it within the 150-character limit.

34. Click "Save and continue".

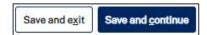

Note: Based on the details provided in your application, if a housing and productivity contribution is identified for the development, a message will display alerting you that a contributions case has been created.

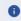

A contributions case has been automatically created and requires your input to determine the contribution payable. You will be prompted to enter in additional details towards the end of this workflow. Alternatively you can access the Contributions Case via the 'related cases' tab at the bottom of the page. For further information, please contact your council for local infrastructure contributions or the Department for state infrastructure contributions via our online form

The system will automatically generate a subcase with a CON prefix. You will then be prompted to enter further details within the CON case, upon clicking 'Save and continue' on this screen.

CDC applications that do <u>not</u> require a housing and productivity contribution to be paid will proceed to Step 6, 'Review and submit'.

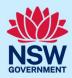

#### Entering housing and productivity contribution details

Certain residential, commercial, and industrial developments may be subject to a housing and productivity contribution (HPC) on approval of the Complying Development Certificate (CDC) application. The need for a contribution will be determined based on the location of the development site and the types of development types specified in your CDC application. This section of the guide outlines the steps to complete the applicant inputs for the contributions case.

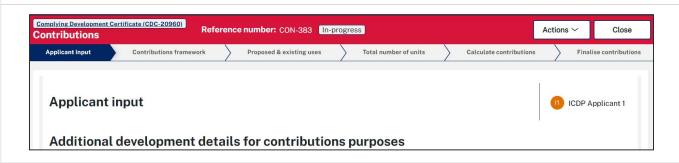

<u>Note:</u> While we encourage applicants to provide information on proposed development for contributions, if this information is not understood, or available, you may submit your application without completing any further details. The certifier responsible for assessing your CDC application will finalise the necessary inputs for the housing and productivity contributions. It is the certifier's responsibility to ensure that the appropriate contribution amount is calculated and will be imposed as a condition of the consent, if approved.

 Identify if a previous payment for contributions or a planning agreement applies.

| Do an | y of the following apply: What is this?             |
|-------|-----------------------------------------------------|
|       | Previous payment made for state contributions       |
|       | State planning agreement applies to the development |

<u>Note</u>: Previous arrangements may impact contributions for a new development. Evidence will be necessary and can be uploaded. Each selected item will require supporting documents to be uploaded.

The development types and common application types entered in the Complying Development Certificate application will display. If the listed development(s) which require a contribution do not appear in the table, capture further contribution uses by following the steps below.

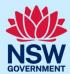

These development types and common application types have already been entered for the CDC. A contribution may be required for these and will be transferred to the table below.

- Residential Accommodation
- Balcony, deck, patio, terrace or verandahDriveways and hard stand spaces
- Dwelling House
- Erection of a new structure
- Subdivision
- 2. Select a category from the available list.

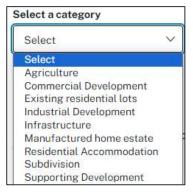

development from the available list.

Select as many developments from the available list as relevant. This list will be filtered based on the category selected in the

a. Click the down-arrow to select a

previous step.

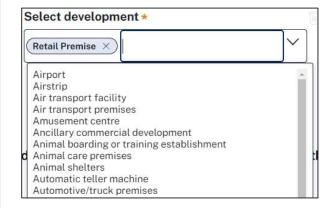

Note: To add further contribution uses to the table, **click** 'Add Contributions uses' and repeat the previous steps.

**3.** Click "Complete Selection" to refresh and update the Proposed number of units for calculating contributions.

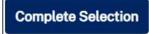

The development requiring contributions will be listed in the table, allowing you to enter the number of units per the unit of charge.

Note: The unit of charge corresponds to the type of development proposed. For residential development, the total is calculated by entering the number of units of charge (i.e., the number of new dwelling lots). For commercial and industrial development, the total is calculated by multiplying the units of charge by the square meterage of new gross floor area (GFA) applicable to the development.

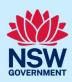

|    | Proposed number of units for calculating contributions What is this?                                                                |                                           |       |                                                   |  |  |
|----|----------------------------------------------------------------------------------------------------|-------------------------------------------|-------|---------------------------------------------------|--|--|
|    | Development                                                                                                    | Sub types What is the                     | his?  | Total Unit of charge                              |  |  |
|    | Office Premise                                                                                                    |                                           |       | SQM of GFA                                        |  |  |
|    | Retail Premise                                                                                                    |                                           |       | SQM of GFA                                        |  |  |
| 4. | Enter the total nur<br>development.                                                                                                 | mber of Units for ea                      | ch    | Total Unit of charge  SQM of GFA  SQM of GFA      |  |  |
| 5. | 5. Indicate whether you want to add an existing development, such as an existing residential lot, that applies to your development. |                                           | ting  | Do you want to add existing development?  Yes  No |  |  |
|    | If you select Yes,  a. <b>Select</b> a category from the available list.                                                            |                                           |       | Select a category  Existing residential lots      |  |  |
|    |                                                                                                    | n-arrow to select a from the available li | st.   | Select development *                              |  |  |
|    | c. Select "Add type/use" to add an<br>additional existing development, if<br>required.                                              |                                           |       | Add type/use                                      |  |  |
| 6. | 6. Click "Complete selection" to refresh and update the table for existing number of units for calculating contributions.           |                                           |       | Complete Selection                                |  |  |
| E× | isting number of u                                                                                                    | nits for calculating                      | cont  | ributions                                         |  |  |
| De | velopment                                                                                                    | Sub types What is this?                   | Total | Unit of charge                                    |  |  |
| Ex | sting lot for torrens subdivision                                                                                                   |                                           |       | Lots                                              |  |  |

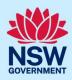

| _  | <b>Enter</b> the total number of units per unit of charge.                       | Total           | Unit of charge |  |
|----|----------------------------------------------------------------------------------|-----------------|----------------|--|
|    |                                                                                  |                 | Lots           |  |
| 8. | Once you have finished entering the contribution details, <b>click</b> "Submit". | S <u>u</u> bmit |                |  |
|    |                                                                                  |                 |                |  |

Note: After clicking submit, the contribution details entered will be saved with your application. You can review the details entered via the file generated and located in the documents tab of the Complying Development Certificate application.

### Step 6: Review and submit application

| Application Submission Certifier Acceptance                                                                                                    | Determination Final Plans Submission CDC Approval                                                                                                    |
|----------------------------------------------------------------------------------------------------|----------------------------------------------------------------------------------------------------|
| 1 2 3  Applicant details Development details Certifier details                                                                                                    | etails    Requirements and uploads    Review and complete                                                                                              |
| <b>35. Review</b> the information entered on your application. This information is read-only. If changes are needed, <b>click</b> the Previous button (bottom left of screen) to navigate to the previous screens. | Review and complete your application  Verify your information  Applicant details  Title   First given name                                             |
| <b>36.</b> If you are submitting the application to a certifier working for a council, <b>indicate</b> whether you are an employee, councillor or relative of an employee at that council.                         | Are you an employee / Councillor or relative of an employee / Councillor within the same local government area as the proposed development? *  Yes  No |
| If yes, indicate the nature of your relationship.                                                                                                    | Nature of relationship *  I am an employee  I am a councillor  I am a relative of, or relationship with, employee or Councillor                        |

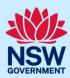

37. Once you have reviewed the information entered, complete the Declarations at the bottom of the page by selecting each tick-box or clicking "Select all".

38. Click "Submit CDC application".

Select all

Ideclare that all the information in the application and accompanying documents understand that the application and the accompanying information will be provided to other State agencies.

I understand that if incomplete, the consent authority may request more information.

Save and exit Submit CDC Application

#### What happens next?

- The nominated certifier will receive a system-generated notification to advise them that they have received an application for their review.
- The nominated certifier will review your application and may request additional documentation to be provided. You will receive a system-generated email advising you of the request.
- The certifier will discuss the required fees with you and any Terms and Conditions. This will
  occur outside of the NSW Planning Portal.
- If you have initiated a related application such as a Section 10.7 Planning Certificate or Section 68 approval (applicable only in cases where the appropriate council is currently receiving these types of applications via the Portal), you must complete the relevant 'In Progress' applications available in your Active Work or from the Related Cases tab within the Complying Development Certificate application. Where possible, content is pre-populated from this application.
- If a housing and productivity contribution applied to your application, the certifier will notify you of any contribution amounts payable.
- The nominated certifier will provide you with an outcome of their review via a system-generated notification. If they decline the application for assessment, you can use the "Copy to new" function to re-submit the application to an alternative certifier.

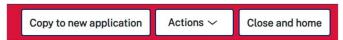

• If you need to withdraw the application, you can do so by using the "Withdraw application" functionality accessed via the "Actions" button within the application.

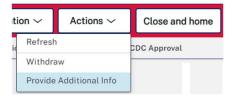

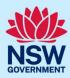

#### More information

We have developed a range of support materials, including Quick Reference Guides for other services and Frequently Asked Questions (where applicable), to assist you when using the NSW Planning Portal digital services. You can access these via in the <a href="Help and Resources section">Help and Resources section</a> of the NSW Planning Portal. We encourage you to scan these resources prior to contacting the Customer Support team.

We also offer a range of training sessions on the NSW Planning Portal digital services. You can view and/or register for upcoming training on the <u>Information and Training sessions page</u> of the NSW Planning Portal.

If you require further assistance, please contact ServiceNSW on 1300 305 695 or <u>submit an enquiry</u> online. If you are calling from outside Australia, please call +61 2 8894 1555.